## App de iBanca.

Instructivo olvidé mi contraseña.

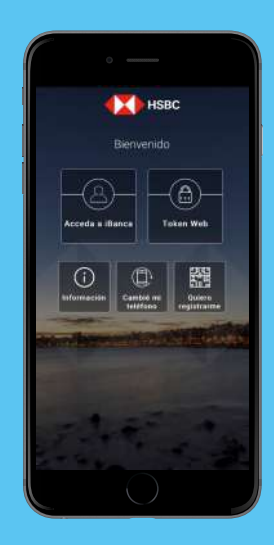

Paso 1

Ingresá a la app y seleccioná Cambié mi teléfono.

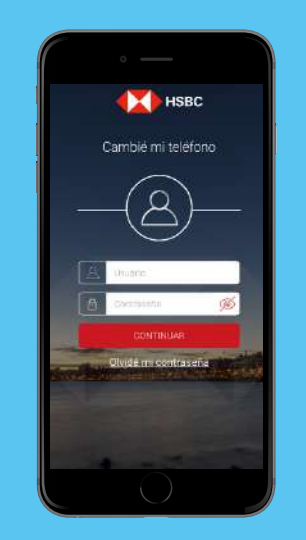

Paso 2

Seleccioná la opción Olvidé mi contraseña.

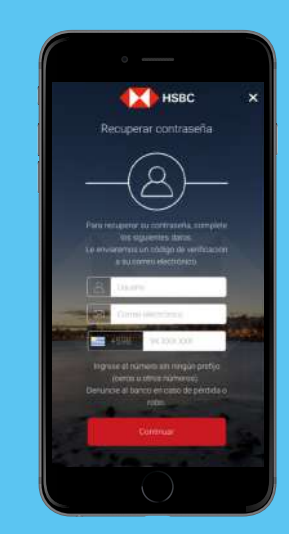

Paso 3

Ingresá tu usuario, mail y celular y seleccioná continuar

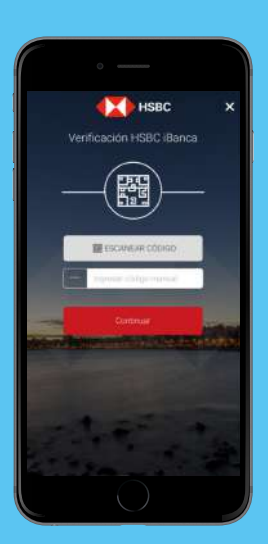

Paso 4

Recibirás un mail con un código numérico o QR. Escaneá el QR o ingresá el código numérico manualmente en la app.

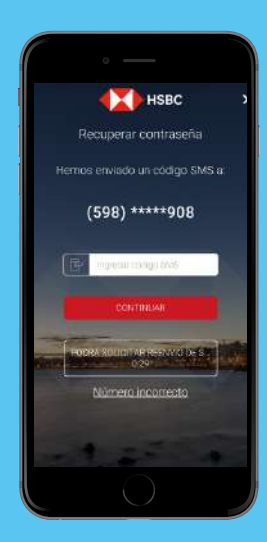

Paso 5

Luego ingresá el código de seguridad que te enviaremos por SMS y selecciona continuar.

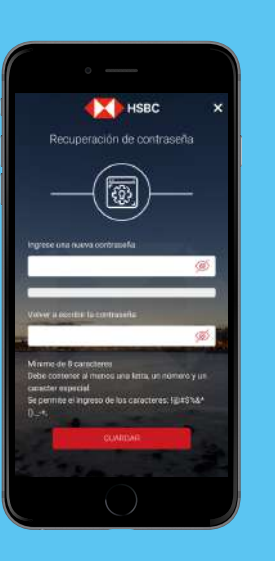

Paso 6

Deberás ingresar una nueva contraseña y volver a escribir la misma, luego seleccionar Guardar.

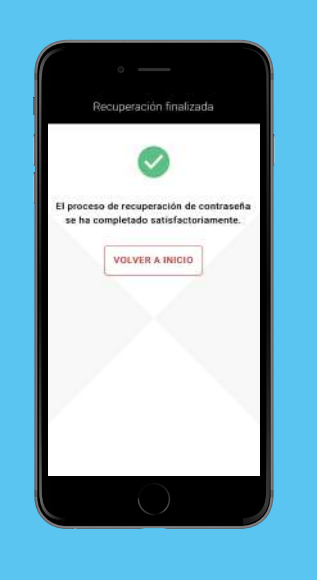

Paso 7

Listo! Ya quedó el proceso finalizado.

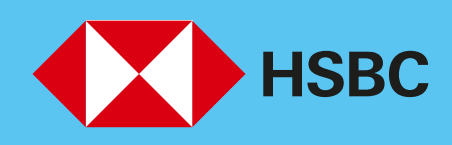

## Abriendo un mundo de posibilidades.